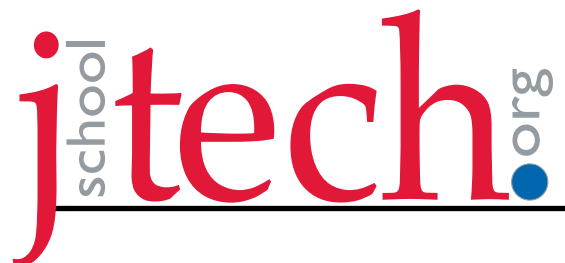

# **Contents**

Creating Hyperlinks 1 [Converting a series of URLs to Hyperlinks](#page-1-0) 2 [Creating a Table of Contents](#page-1-0) 3 [Creating Navigation buttons](#page-2-0) 4 [Using buttons to creative interactive slideshow](#page-3-0) 6

# **Creating Hyperlinks**

- 1. Select text and/or graphic
- 2. Click the New Hyperlink button or drop down menu
- 3. In the New Hyperlink dialog box, select where to link to
- 4. Add the URL

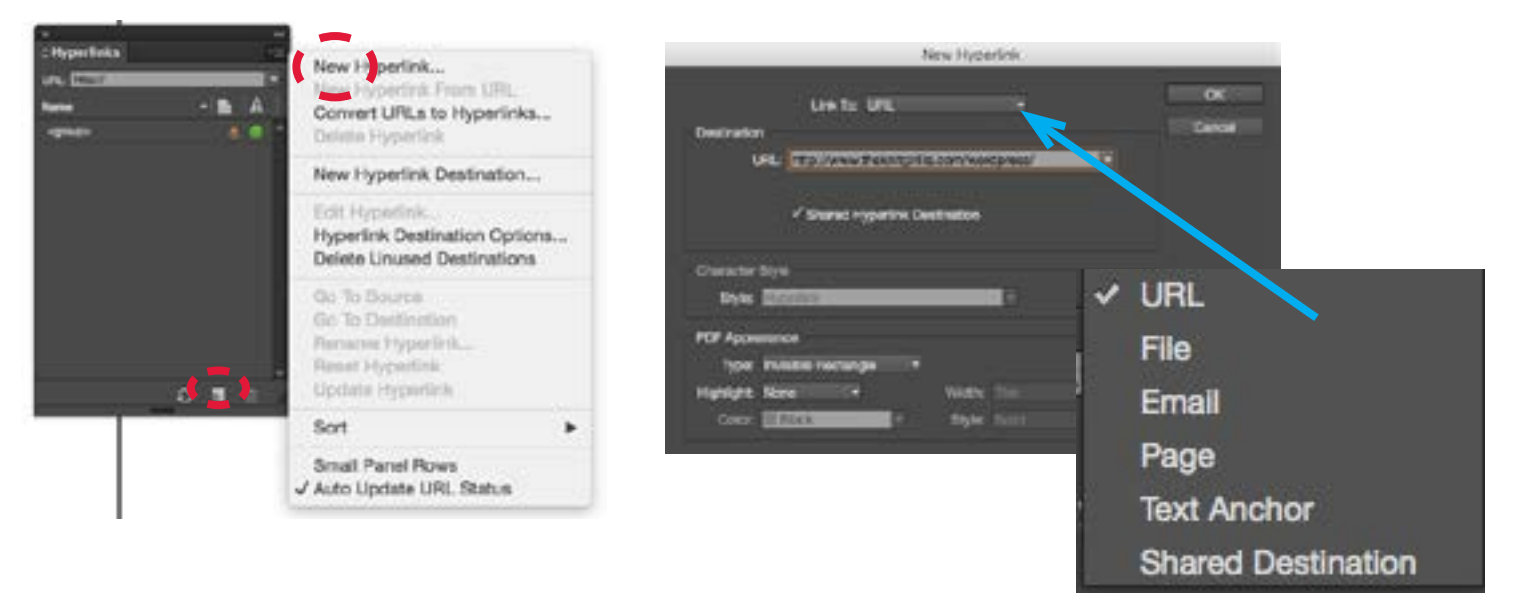

- 5. In the Hyperlinks panel, ensure that the link is good by verifying the green dot
- If created, apply a character style

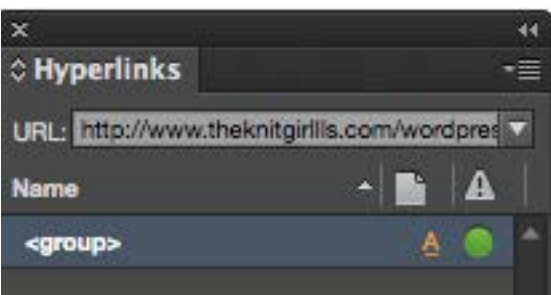

## <span id="page-1-0"></span>**Converting a series of URLs to Hyperlinks**

1. From the hyperlinks drop down menu, select convert URLs to Hyperlinks

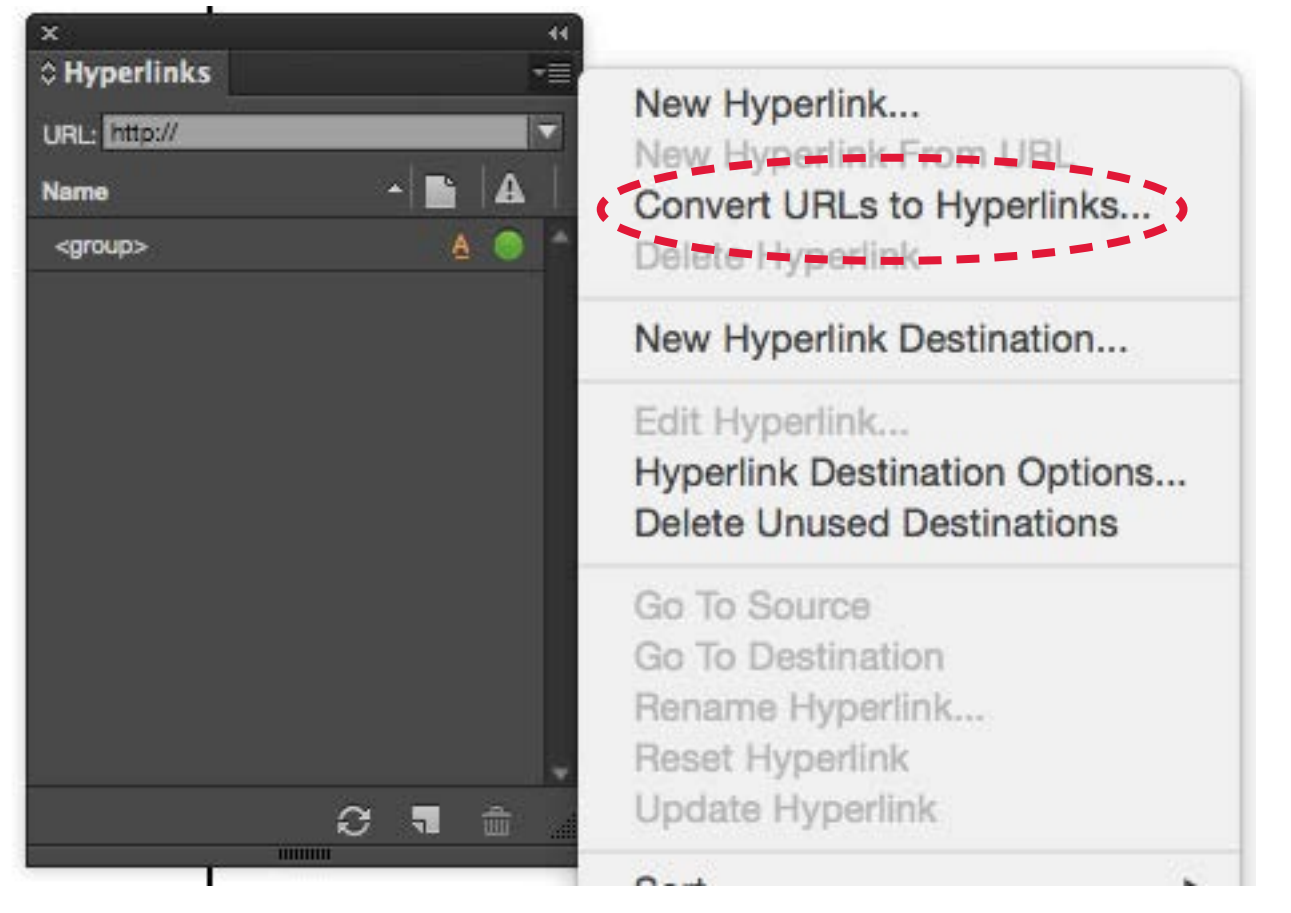

2. In the dialog box, you can have InDesign search in a selected story block or the entire document

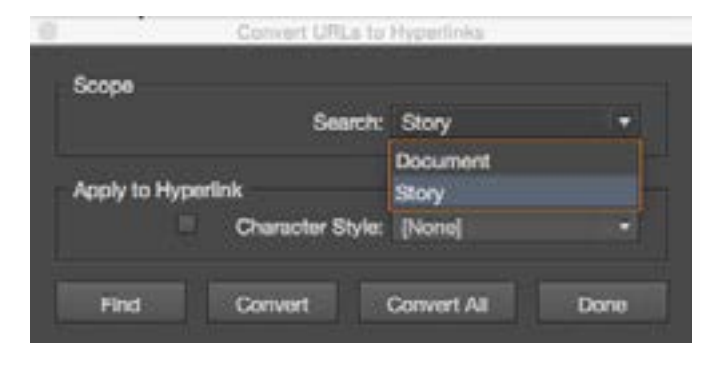

- 3. You can then apply a character style if desired
- 4. Convert all, click done
- 5. You will want to verify these in the hyperlink panel

## **Creating a Table of Contents**

1. Contents are built using styles, so first make sure you have applied a paragraph style to all the

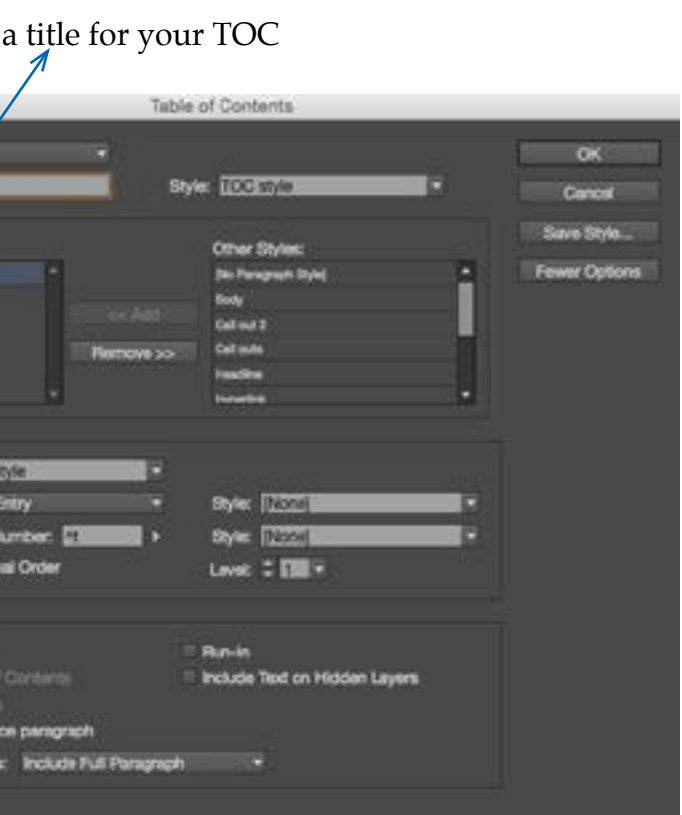

4 5 8

topics you would like to add.

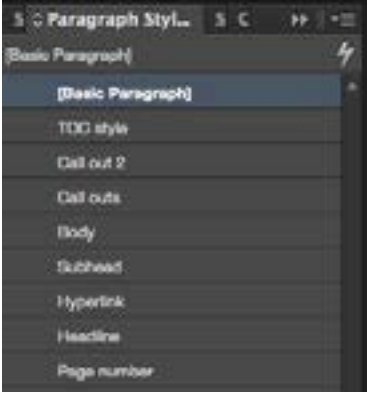

want page

Make sure

In this example (and in this guide) TOC was created with the Subhead style

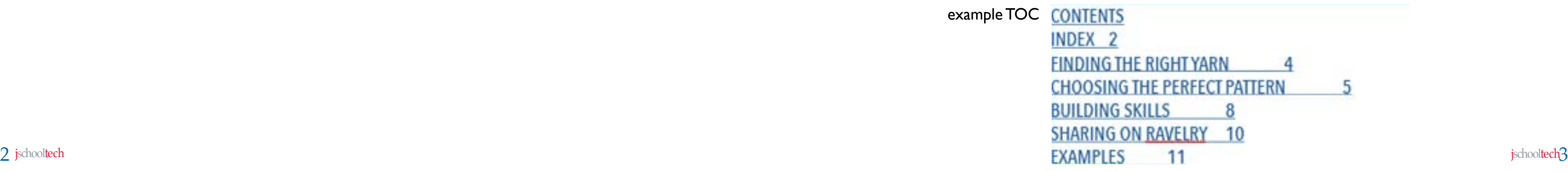

- 2. Navigate to Layout > Table of Contents
- 3. In the Table of Contents Diaglog box, create a title for your TOC

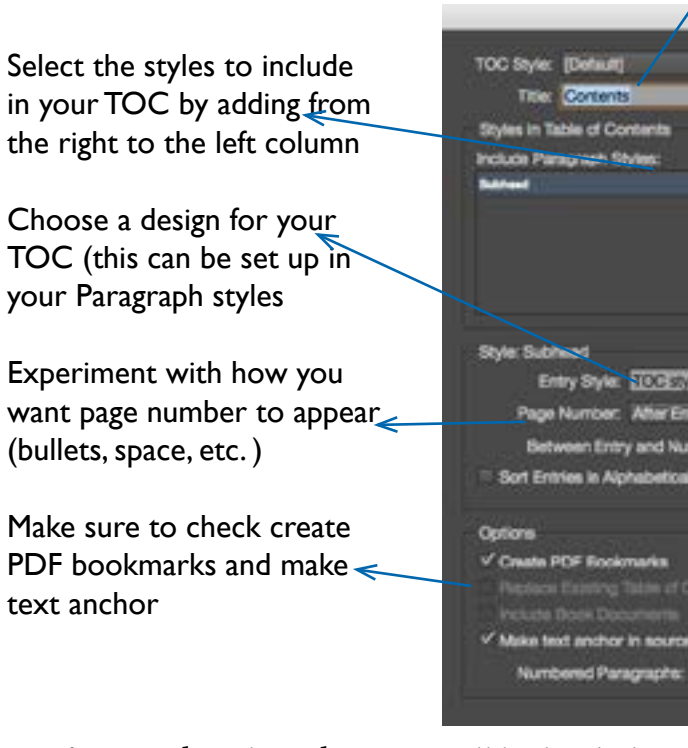

4. After you hit okay, the TOC will be loaded into your cursor and you can click where you want to place it.

5. If you add additional subhead content, simply select the placed TOC, then Layout > Update Table of Contents

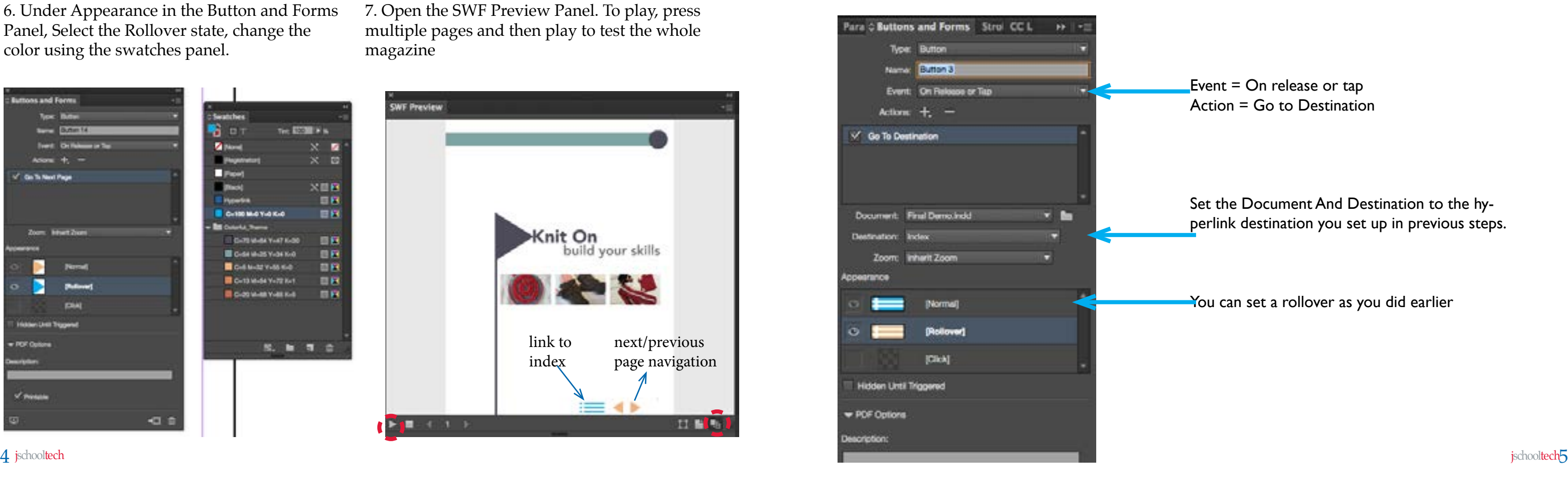

## <span id="page-2-0"></span>**Creating Navigation buttons**

1. Select the object/graphic that you would like to create navigation from. This object should be on your master page. 2. Open the Buttons and Forms Panel and select the New Button icon to the left of the trash can

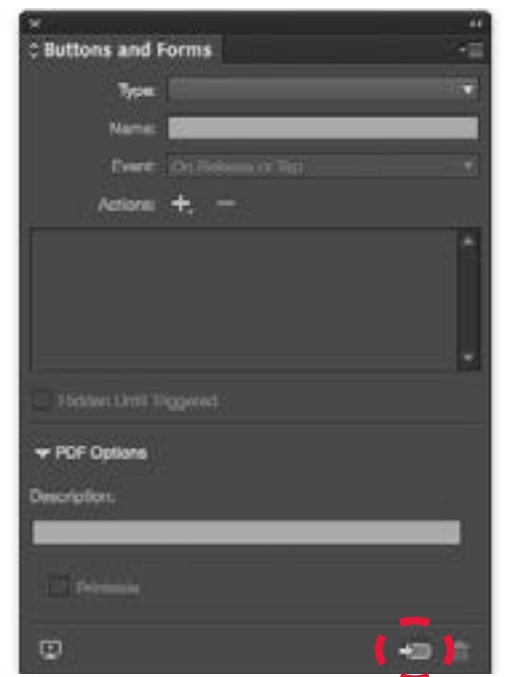

3. Set the event to release or tap

4. Click the + sign by the action and then select Go to Next Page

5. Name the button the same as the action (in this case for the reader to go to the NEXT PAGE on release or tap)

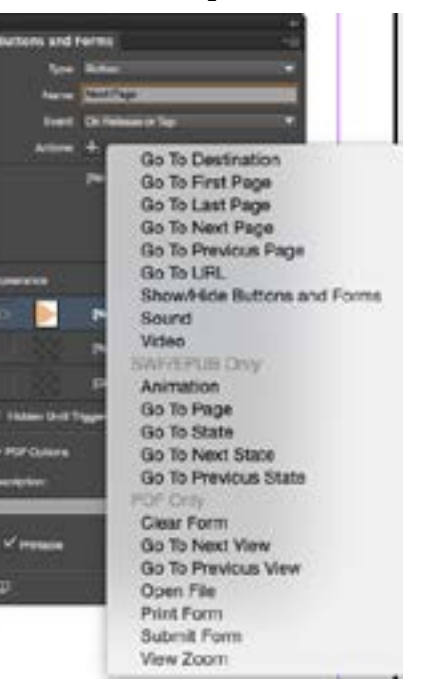

6. Under Appearance in the Button and Forms Panel, Select the Rollover state, change the color using the swatches panel.

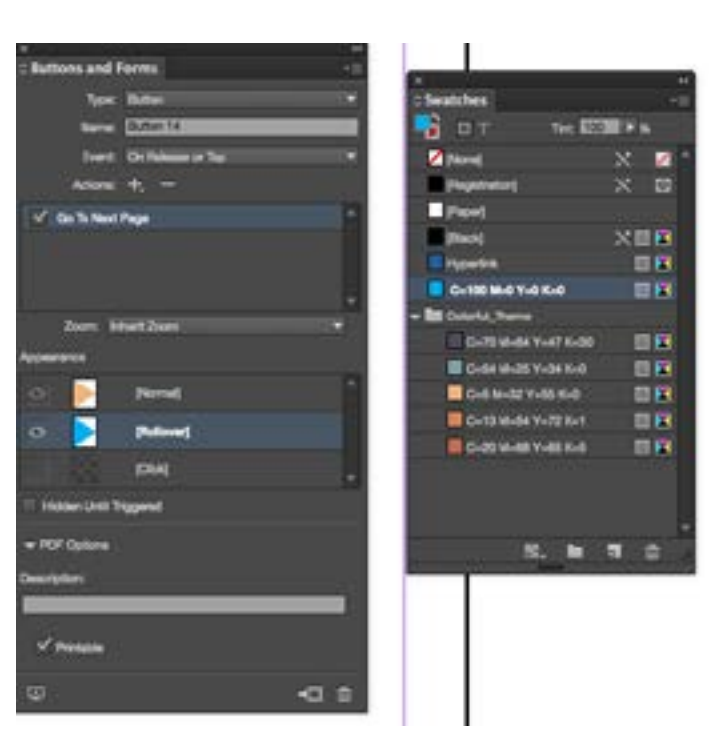

Event  $=$  On release or tap Action = Go to Destination

7. Open the SWF Preview Panel. To play, press multiple pages and then play to test the whole magazine

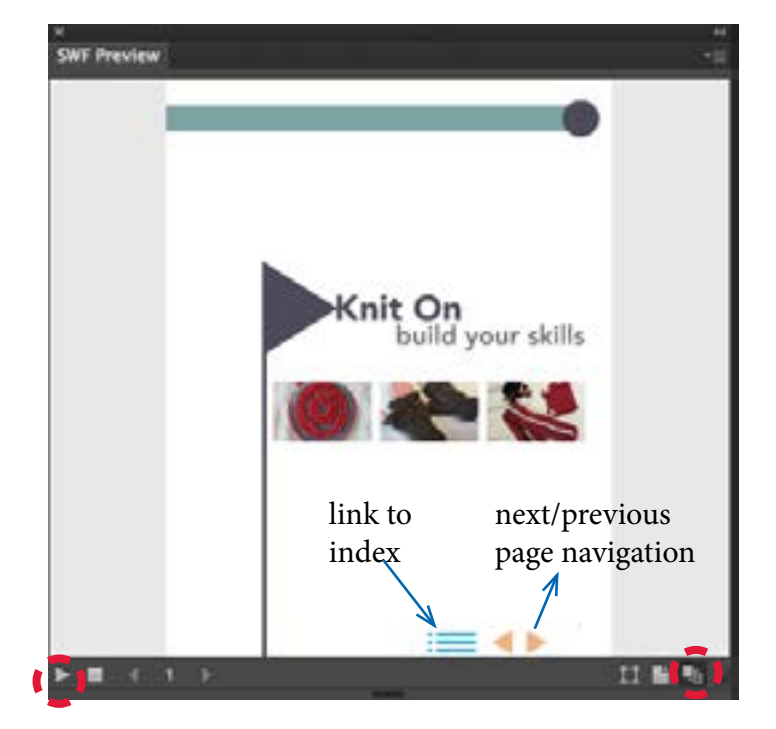

Navigation buttons can also go to a specific page, such as a table of contents.

1. First you will need to create a destination point. Open the Hyperlinks Panel.

2. Use the flyout menu and select New Hyperlink Destination

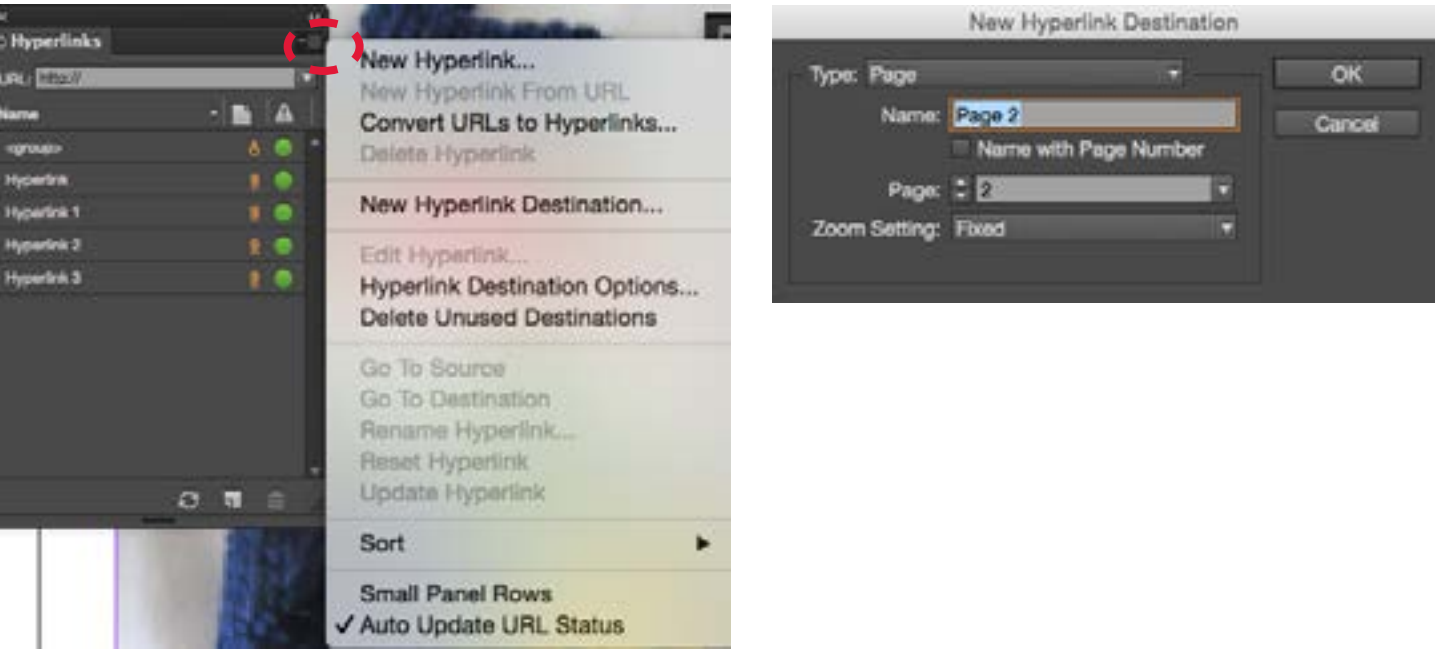

3. In the new Hyperlink Destination window, choose the type of link (page for TOC) and direct it the page you desire. Hit OK

4. Select the master page object you would like to use as a button. 5. In the buttons and forms panel, create a new button. Use settings as below.

> Set the Document And Destination to the hyperlink destination you set up in previous steps.

You can set a rollover as you did earlier

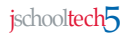

#### <span id="page-3-0"></span>**Using buttons to creative interactive slideshow**

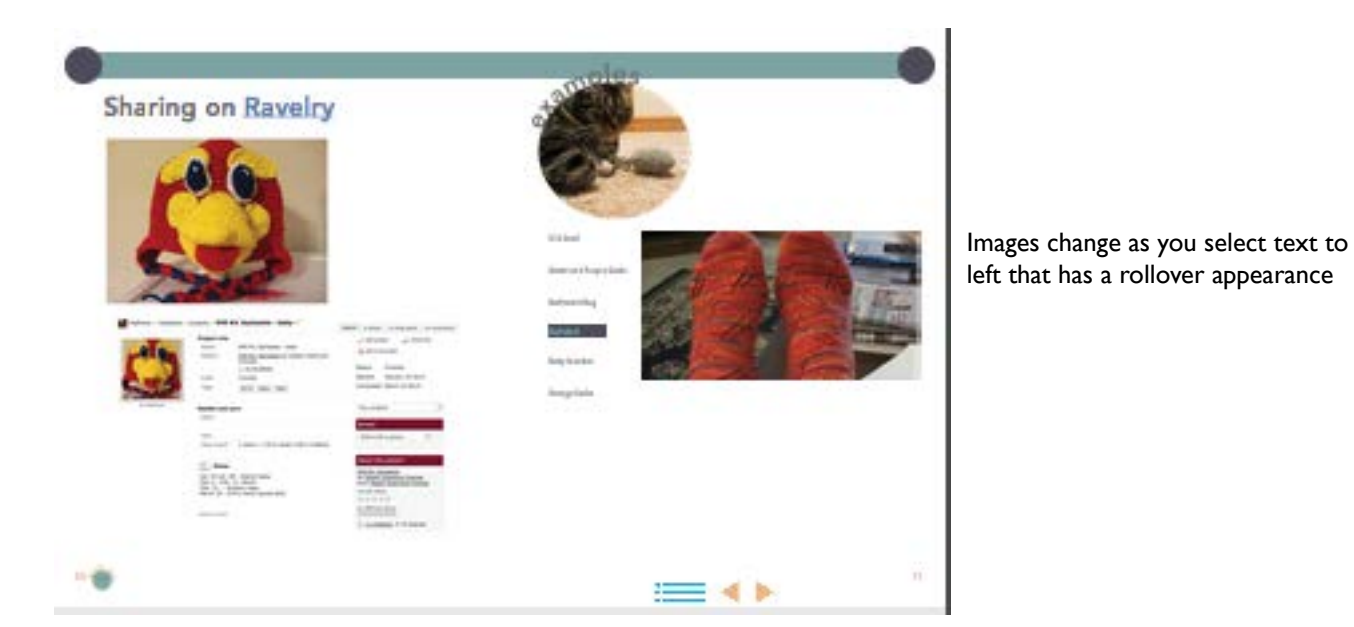

- 1. Select the image
- 2. Using the buttons and forms panel, click the new button icon 3. Name the button (best practice is to describe the image)
- 4. Check Hidden Until Triggered

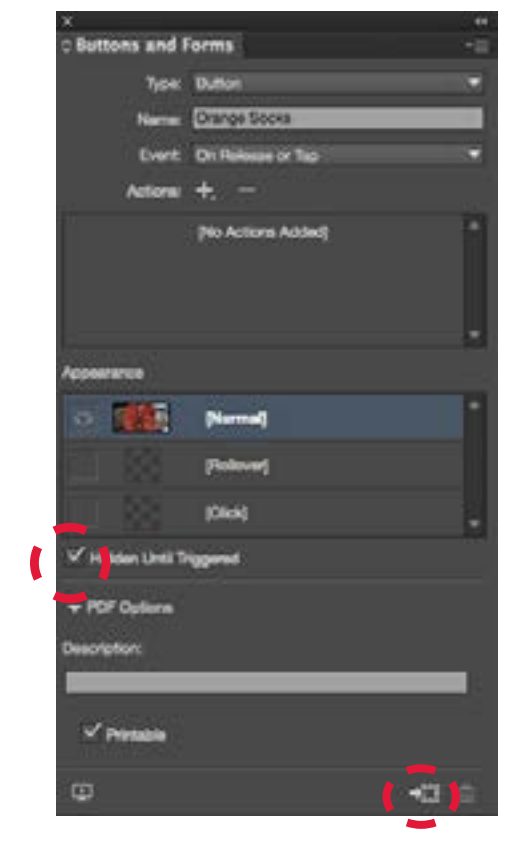

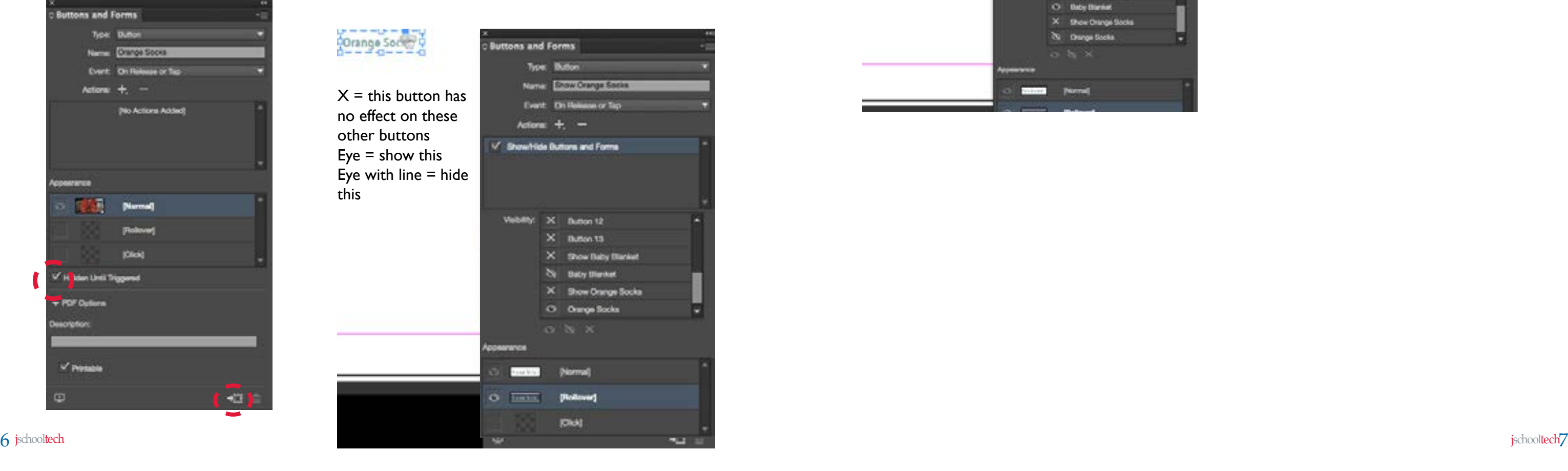

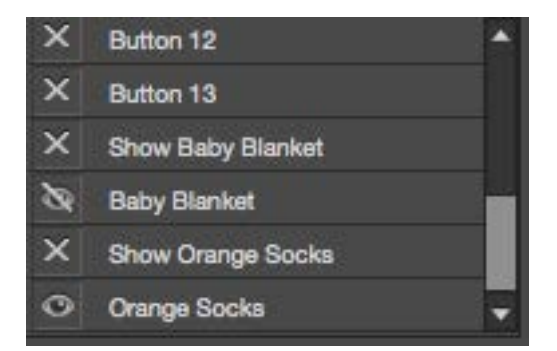

- 4. Select the associated text
- 5. Using the buttons and forms panel, click the new button icon
- 6. Name this as SHOW image description
- 7. For Action, Choose Show/Hide Buttons or Forms
- 8. Set visibility as shown below
- 9. Add a rollover state if desired.

So in this example, I want my SHOW ORANGE SOCKS button to not impact button 12, 13, or any of the other show buttons. I want the baby blanket to be hidden and the Orange socks to be visible.

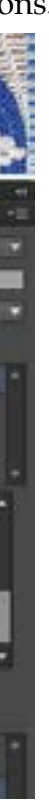

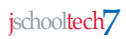

10. I will also need to go back to previous SHOW buttons and make sure orange socks (the newest button) is hidden for that SHOW buttons.

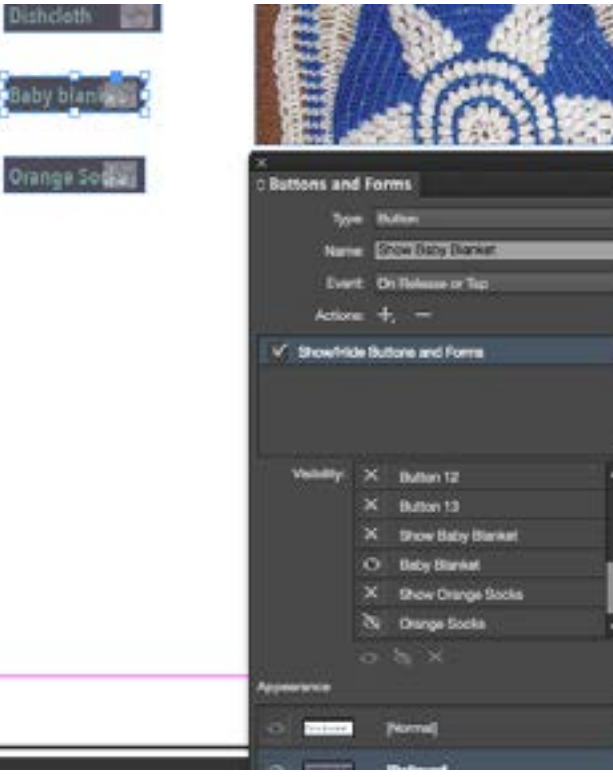